راهنمای درخواست معافیت تحصیلی از سامانه خدمات الکترونیک انتظامی"سخا" <u>https://sakha.epolice.ir</u>

**مرحله اول**: ورود دانشجو به سامانه فوق از طریق مرورگر کروم یا فایرفاکس

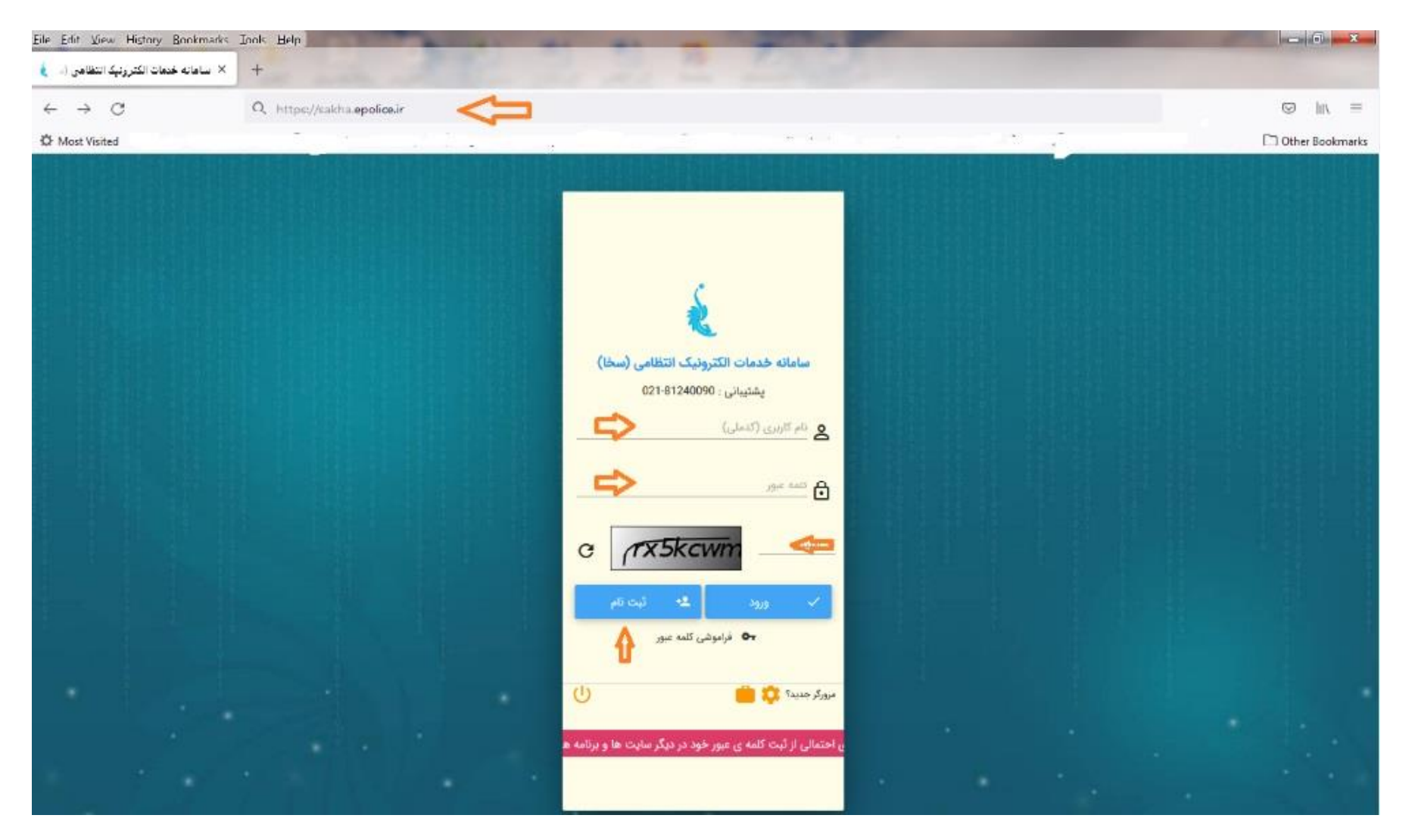

**مرحله دوم**: نام کاربری کدملی و ر مز عبور کد سخا می باشد لذا دانشجو برای دریافت کد سخا یا کلمه عبور می بایست گزینه "ثبت

نام" را انتخاب نموده و گزینه "ادامه" را تایید نماید.

درضمن در صورت فراموشی رمز عبور، امکان بازیابی آن از طریق انتخاب برروی گزینه فراموشی کلمه عبور وجود دارد . الزم به ذکر

است مالکیت شماره تلفن همراه می بایست بنام دانشجو ثبت شده باشد لذا امکان اصالح شماره تلفن در سامانه وجود دارد و در صورت

عدم اصالح شماره تلفن همراه، می بایست به دفاتر پلیس10+ شهر محل سکونت مراجعه نماید.

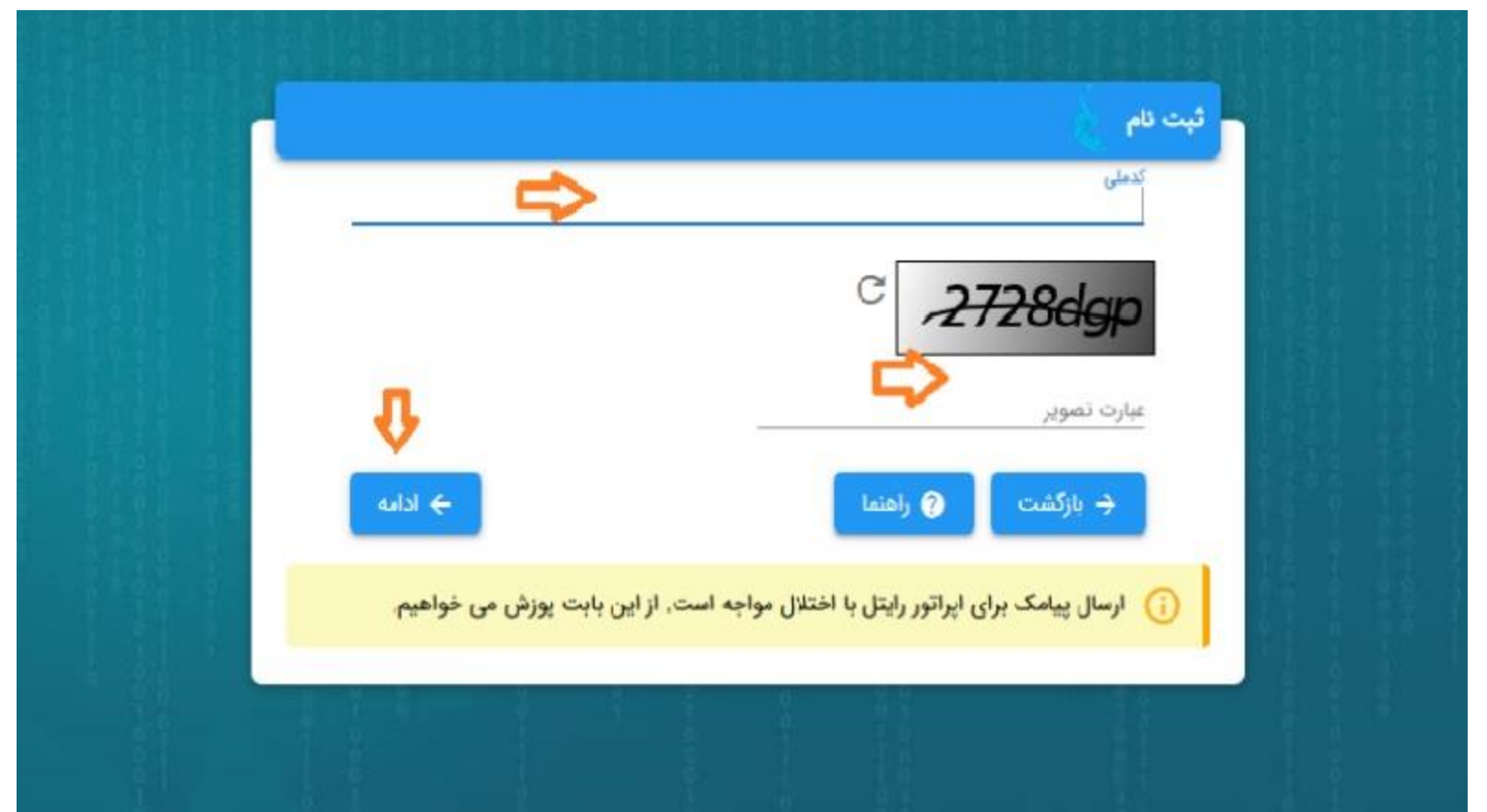

**در ادامه مرحله دوم ؛ الزم است دانشجوضمن تکمیل تعهد نامه ذیل نسبت به ثبت اطالعات ذیل اقدام نماید که عبارتند از: الف( ثبت مشخصات فردی و محل سکونت. ب) ثبت اطلاعات مقطع تحصیلی قبلی. پ) ثبت اطلاعات مقطع تحصیلی. ت) تأیید اطلاعات وارد شده جدید** 

### **مطالعه دقیق تعهد نامه و تایید آن**

#### رعایت شرایط ذیل جهت ثبت درخواست معافیت تحصیلی دانشجویی الزامی می باشد

 $\times$ 

7-مجوز ثبت نام موقت در حکم معافیت تحصیلی نمی باشد. اعلام نظر قطعی بعد از انتقال درخواست به وظیفه عمومی و بررسی مستندات مربوطه خواهد بود. بدیهی است در صورت داشتن شرایط، اصل معافیت تحصیلی صادر خواهد شد و در صورت عدم دریافت معافیت تحصیلی در مدت ترم جاری، ضروری است ضمن خودداری از ثبت نام دانشجو در ترم آینده مراتب به معاونت وظیفه عمومی محل استقرار دانشگاه اطلاع رسانی گردد.

8-تعرفه " درخواست صدور معافیت تحصیلی داخل کشور در اینترنت توسط خود متقاضى " 170.000 ريال مى باشد.

تعرفه " درخواست صدور معافیت تحصیلی داخل کشور در دفاتر توسط کاربران دفتر " 120.000 ريال مي باشد.

9-مسئولیت و تبعات ناشی از عدم درخواست معافیت تحصیلی در زمان مقرر، به عهده شخص دانشجو و مسئول مربوطه در دانشگاه خواهد بود.

10-دقت در ثبت اطلاعات و تسریع در ارسال آن همواره مورد تاکید می باشد بنابراین از ارسال اطلاعات غیر صحیح جدا خودداری لذا تبعات آن به عهده این سازمان نځواهد بود.

11-در صورت عدم تائید درخواست ثبت شده در سامانه، در صورت تمایل می توانید درخواست توجیه عدم صدور معافیت تحصیلی ثبت نمایید تا درخواست شما توسط کارشناسان سازمان وظیفه عمومی بررسی گردد.

12-فیلم آموزشی نحوه ثبت درخواست معافیت تحصیلی دانشجویان در سایت police.ir بارگذاری گردیده است.

13-در صورت ثبت اطلاعات نامعتبر،معافیت تحصیلی لغو و معافیت تحصیلی صادره ابطال و امکان ادامه تحصیل وجود نخواهد داشت.

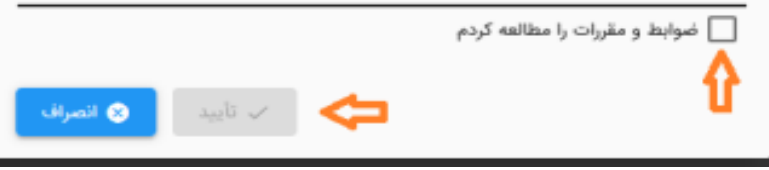

## **الف: در مرحله ثبت مشخصات فردی و محل سکونت، الزم است تاریخ تولد، عکس، آدرس کامل محل سکونت و... را ثبت نماید.**

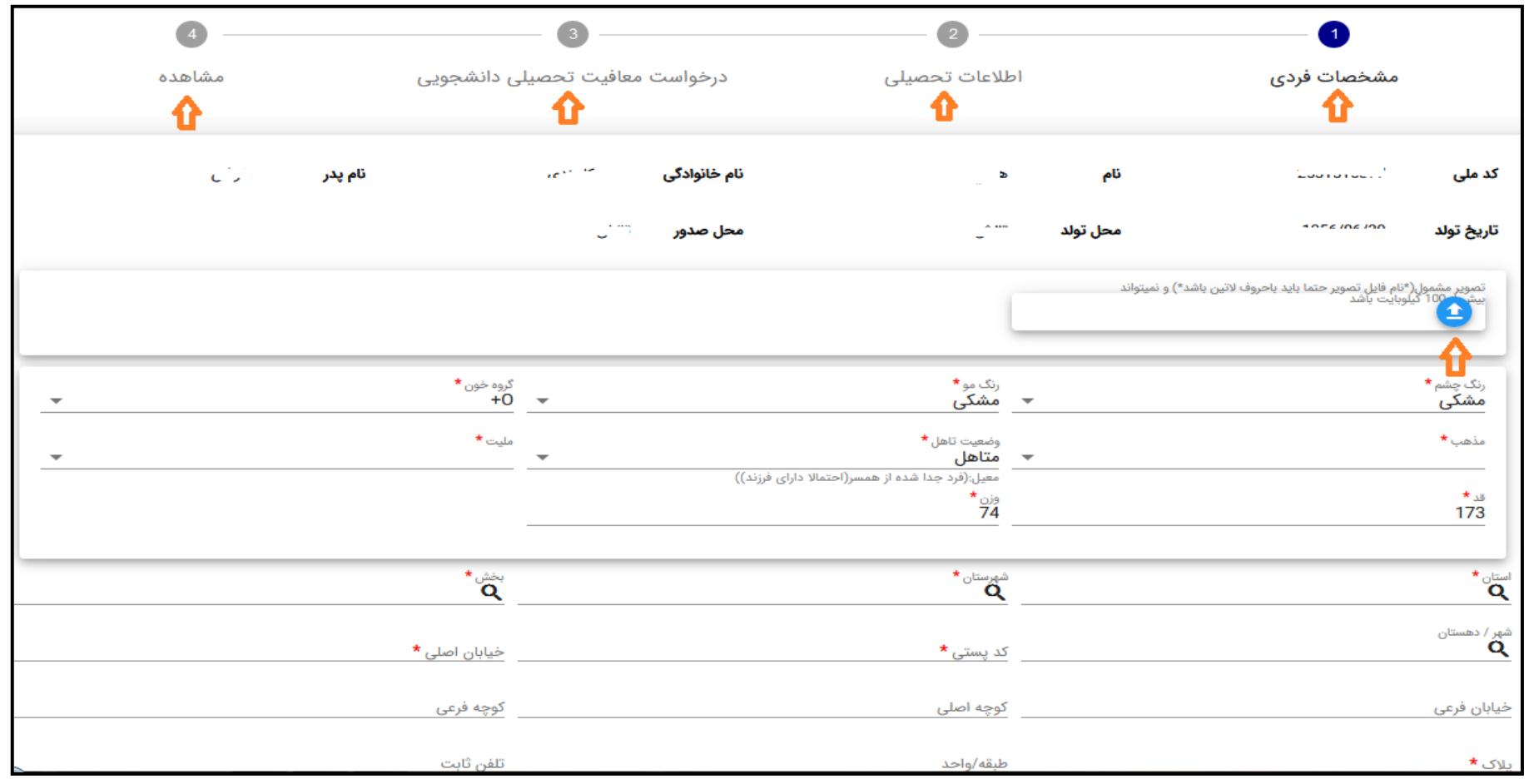

**ب: درمرحله ثبت اطالعات مقطع تحصیلی قبلی، الزم است دانشجوی مقطع کارشناسی؛ اطالعات دوره متوسطه دوم، دانشجوی کارشناسی ارشد ؛** 

**اطلاعات مقطع کارشناسی و همچنین دانشجوی مقطع دکتری تخصصی نیز می بایست اطلاعات مقطع کارشناسی ارشد را ثبت نماید.** 

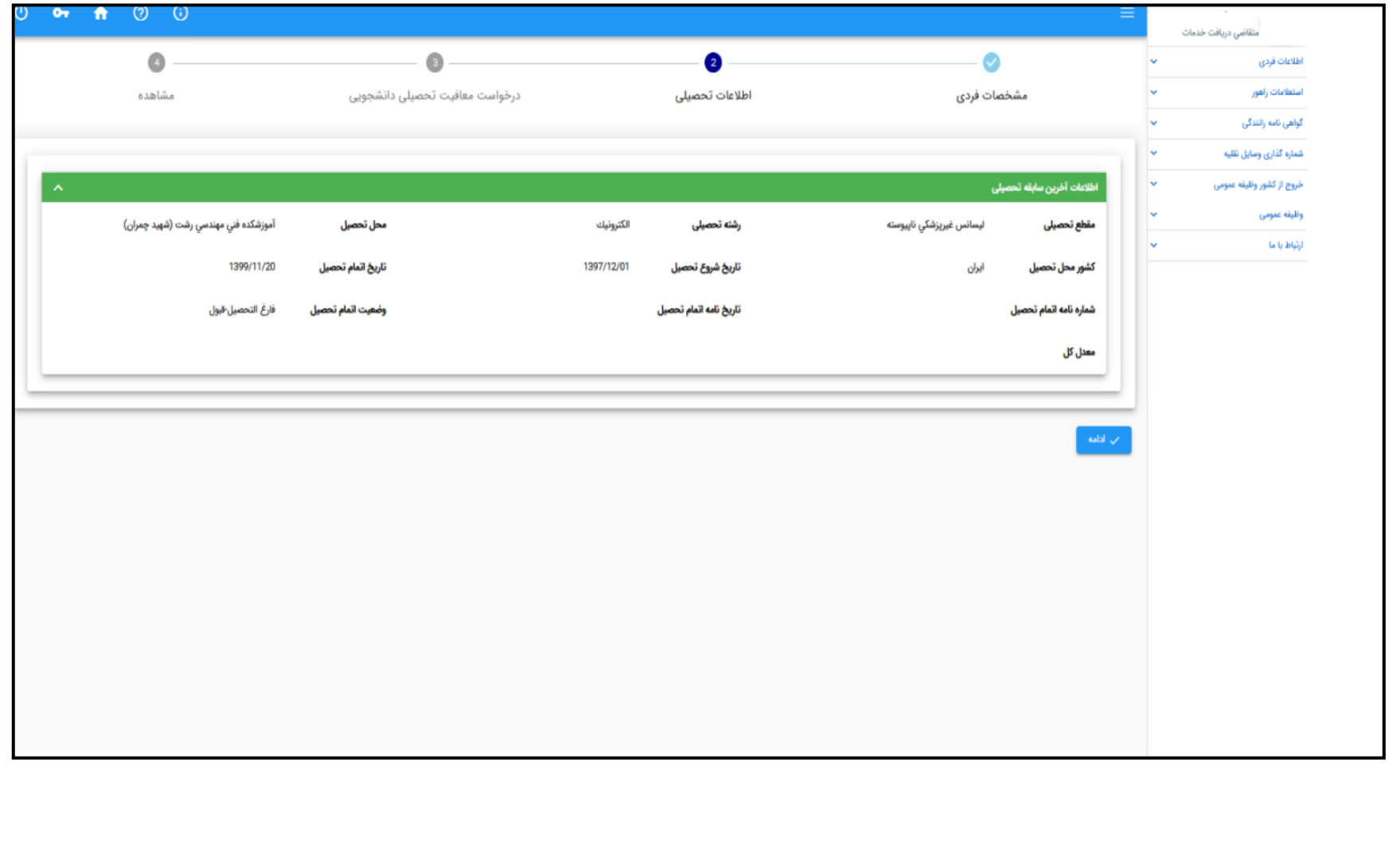

**پ: در مرحله ثبت اطالعات مقطع تحصیلی جدید، الزم است دانشجو دانشگاه محل تحصیل جدید، مقطع تحصیلی، رشته و گرایش** 

 $or$   $A$   $\odot$   $\odot$ متقاضي دريافت خدمات  $\overline{\mathbf{3}}$  $\bullet$ Q اطلاعات فردى درخواست معافيت تحصيلى دانشجويى اطلاعات تحصيلى مشخصات فردى ستطامات راهور مشاهده گواهی نامه رانندگی شناره گذاری وسایل تقلیه v مقطع تحصيلى <sup>\*</sup> محل تحصيل <sup>\*</sup> 245254**Q**:دانشگاه گیلان Χ v فروج از کشور وظیفه عمومی وظيفه عمومى  $\begin{picture}(130,10) \put(0,0){\line(1,0){10}} \put(15,0){\line(1,0){10}} \put(15,0){\line(1,0){10}} \put(15,0){\line(1,0){10}} \put(15,0){\line(1,0){10}} \put(15,0){\line(1,0){10}} \put(15,0){\line(1,0){10}} \put(15,0){\line(1,0){10}} \put(15,0){\line(1,0){10}} \put(15,0){\line(1,0){10}} \put(15,0){\line(1,0){10}} \put(15,0){\line($ رفته تحصيلى \* lv. ارتباط با ما 836 : برق مخابرات <mark>√</mark> اطلاع رسانی از طریق پیامک أن ذَخْيرة

**تحصیلی و تاریخ شروع به تحصیل خود را ثبت نماید.**

**توجه:1 بعد از ثبت اطالعات مقطع تحصیلی جدید، امکان مشاهده اطالعات ثبت شده وجود دارد و در صورت صحت ثبت صحیح اطالعات** 

**گزینه**"**تایید کاربر ثبت** " **را انتخاب نماید.** 

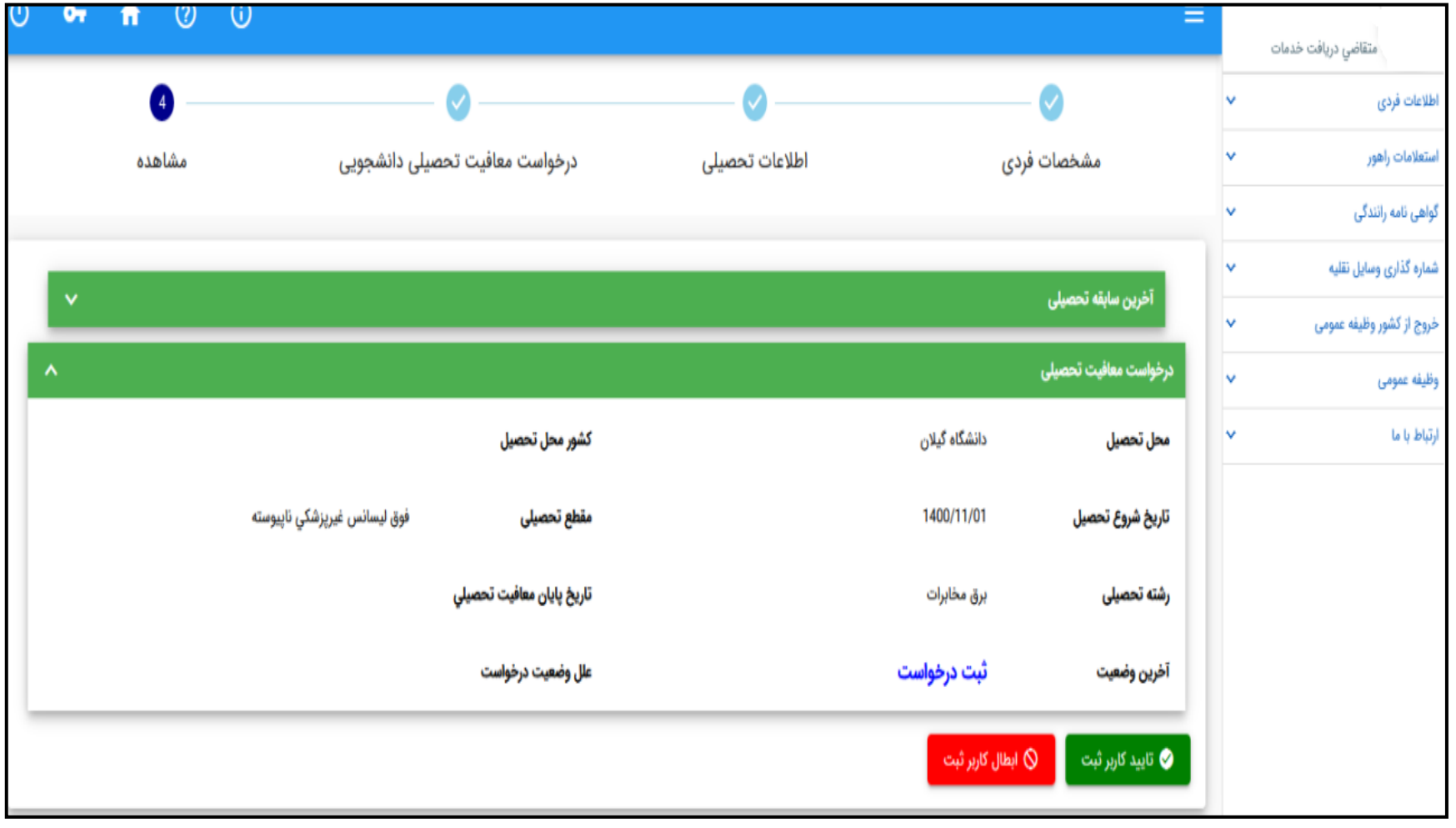

## **توجه:2 در صورت مشاهده مغایرت اطالعات ثبت شده جدید، گزینه** "**ابطال کاربر ثبت** " **را انتخاب نماید.**

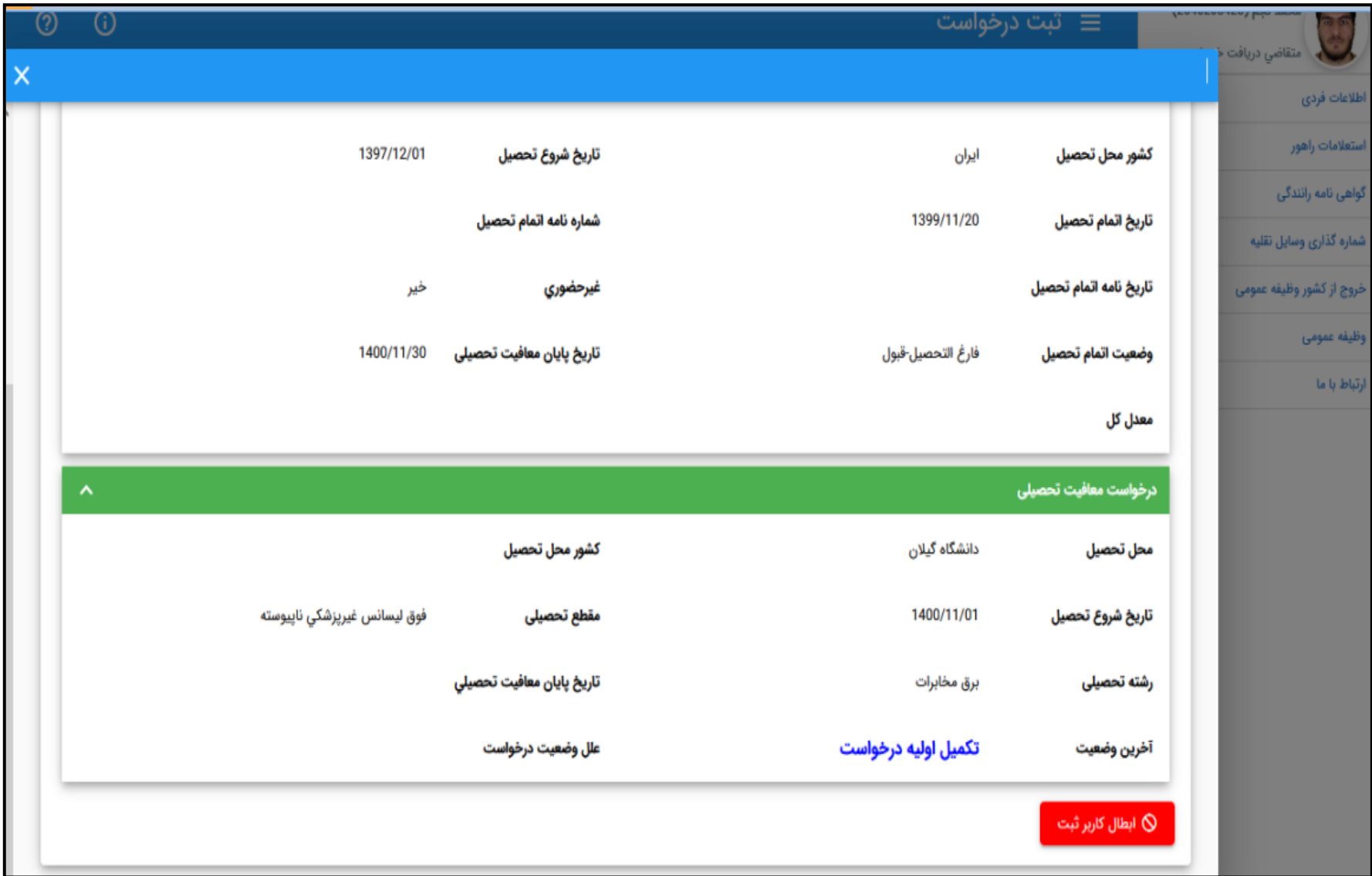

**ت: در مرحله تأیید اطالعات وارد شده جدید، الزم است تمامی اطالعات وارد شده در مرحله دوم توسط دانشجو تایید گردد.ضمناً پس** 

**از تایید اطالعات امکان ویرایش وجود ندارد.**

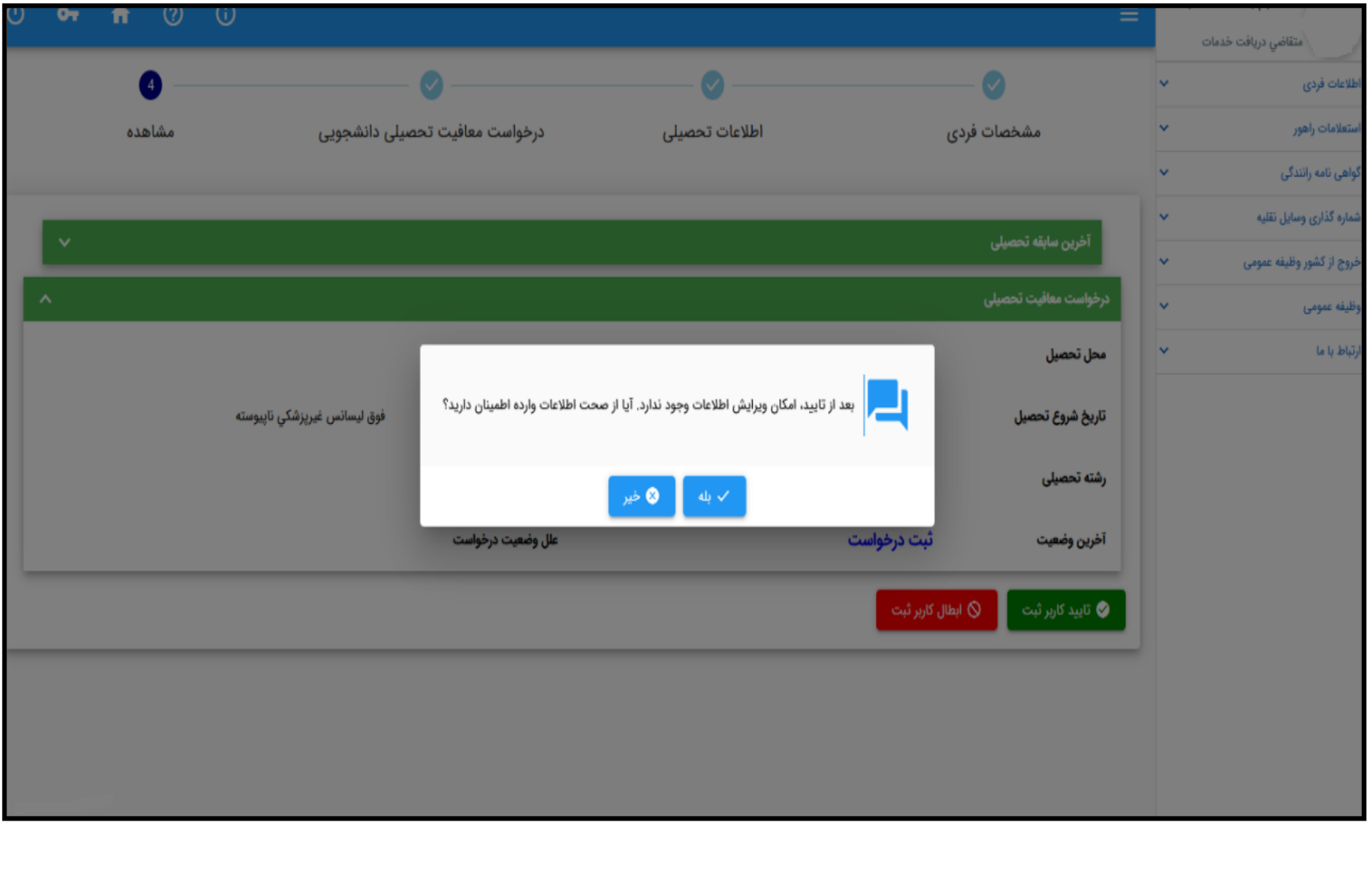

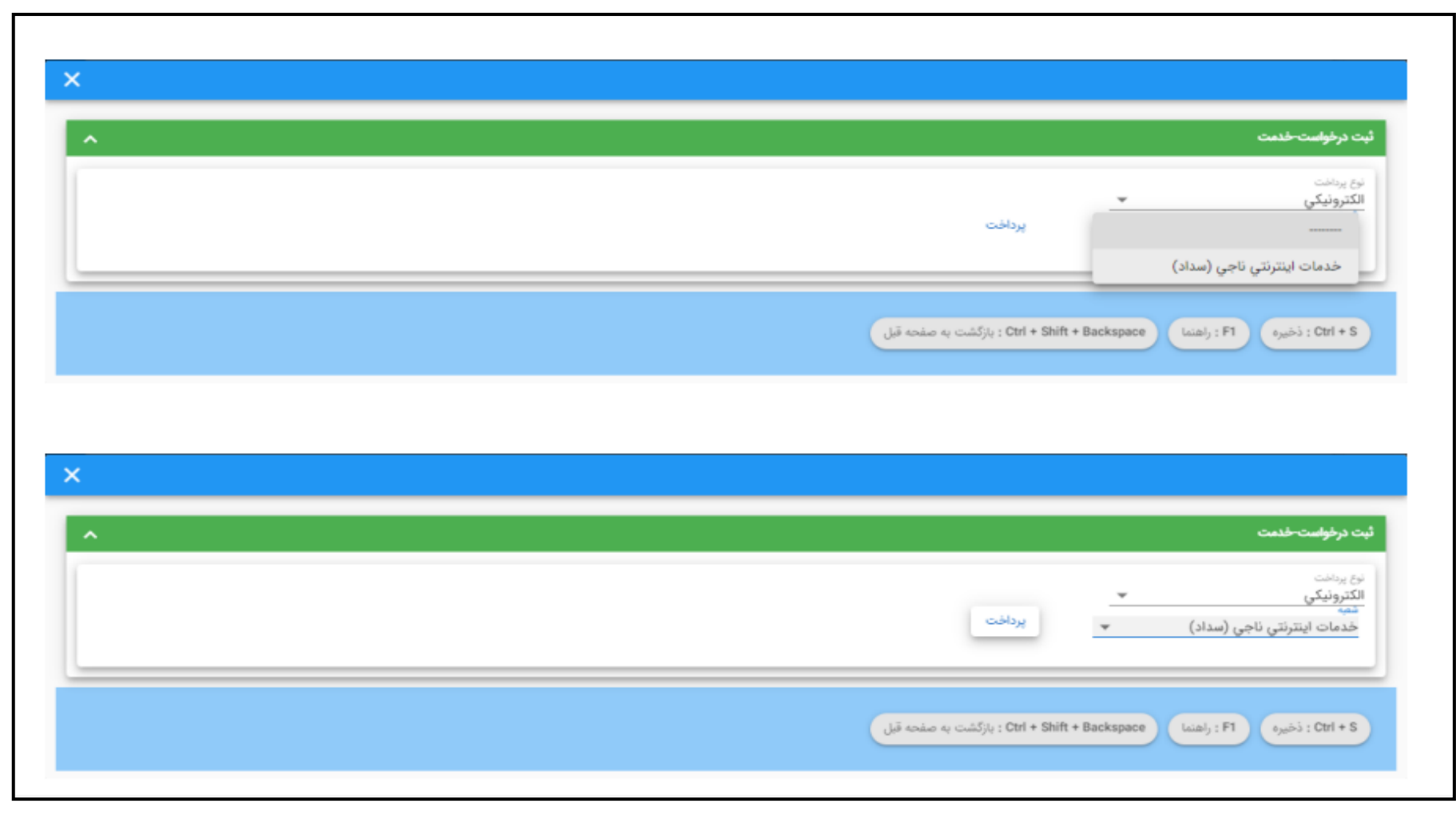

**مرحله سوم: در ادامه در صورت داشتن شرایط اولیه می بایست پرداخت معافیت تحصیلی دانشجویی داخل توسط دانشجو انجام گیرد.** 

#### **واریز خدمات اینترنتی ناجی**

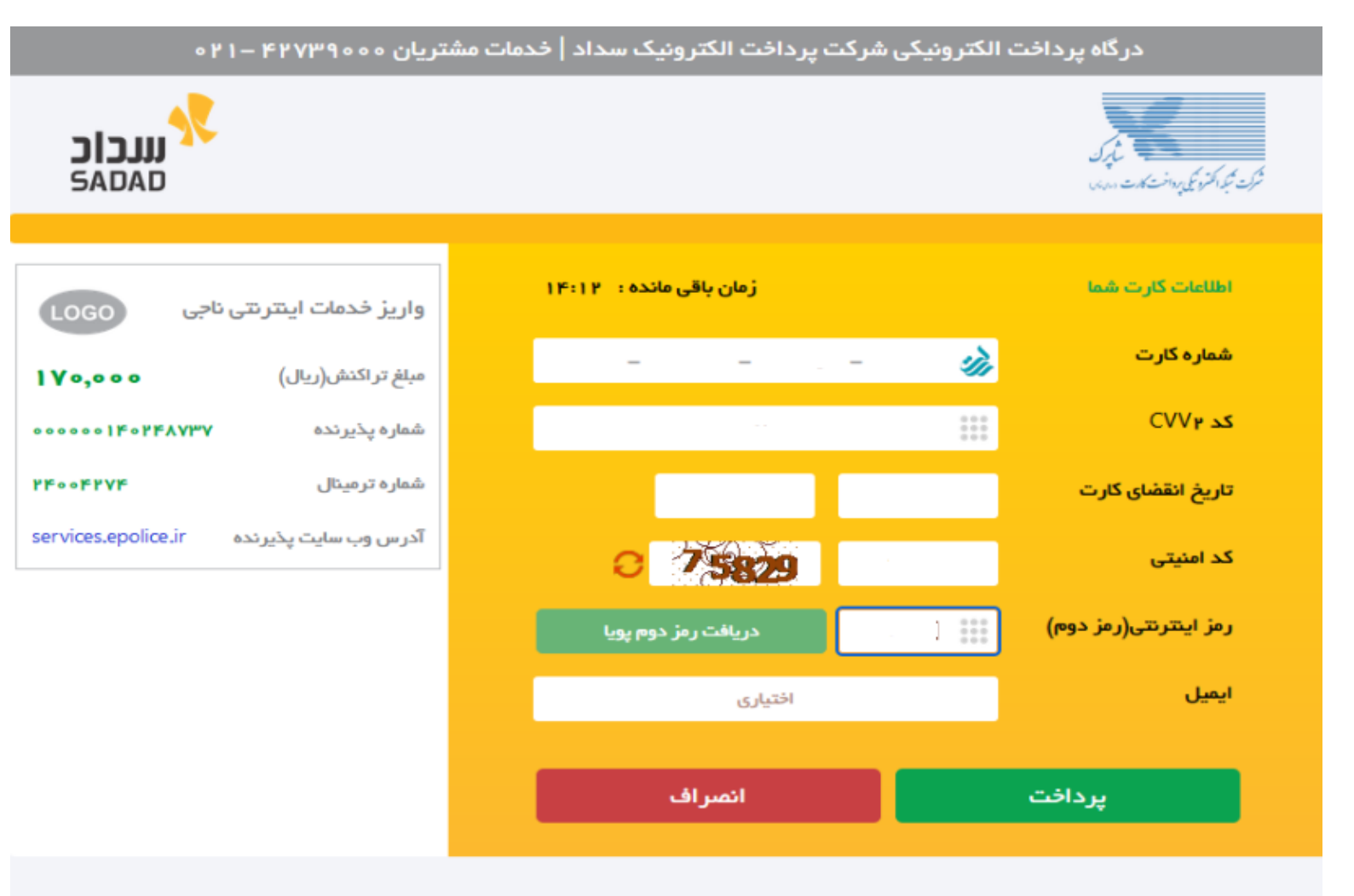

#### راهنمای درگاه پرداخت

• درگاه پرداخت اینترنتی سداد با استفاده از پروتکل امن SSL به مشتریان خود ارایه خدمت نموده و با آدرس https://sadad.shaparak.ir شروع می شود. خواهشمند است به منظور جلوگیری از سو، استفاده های احتمالی پیش از ورود هرگونه اطلاعات، آدرس موجود در بخش مرورگر وب خود را با آدرس فوق مقایسه نمایید و درصورت

**مرحله چهارم: پس از طی نمودن مراحل فوق توسط دانشجو، درخواست معافیت تحصیلی به دانشگاه ارسال خواهد شد.** 

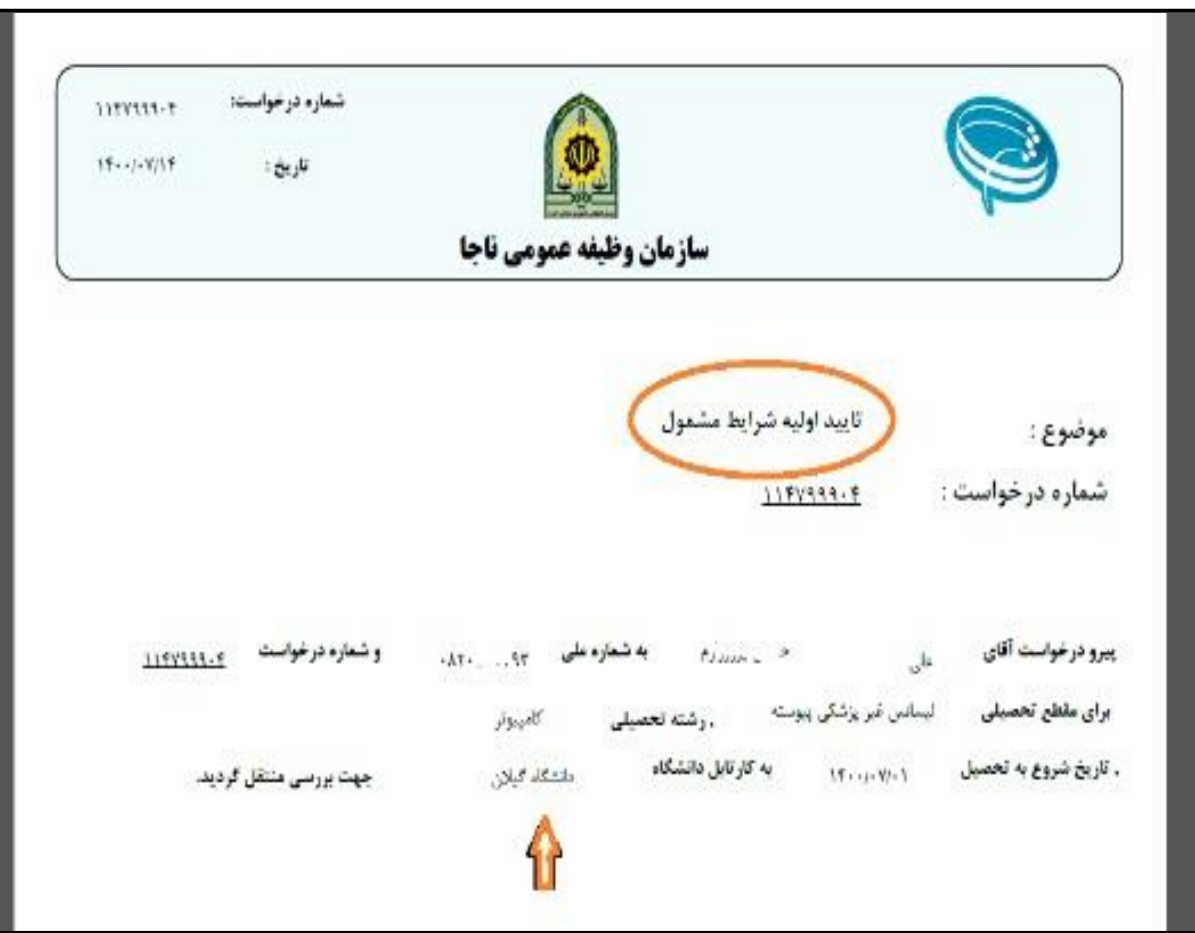

 **مشاهده نمونه تایید اولیه شرایط مشمول برای ارسال به دانشگاه** 

# **توجه:3 درصورت تایید دانشگاه، مجوز ثبت نام موقت برای دانشجو صادر خواهد شد و دانشجو می تواند با ورود مجدد به** "**سامانه سخا**" **مجوز ثبت نام صادره را مشاهده نماید.**

Ville South Com

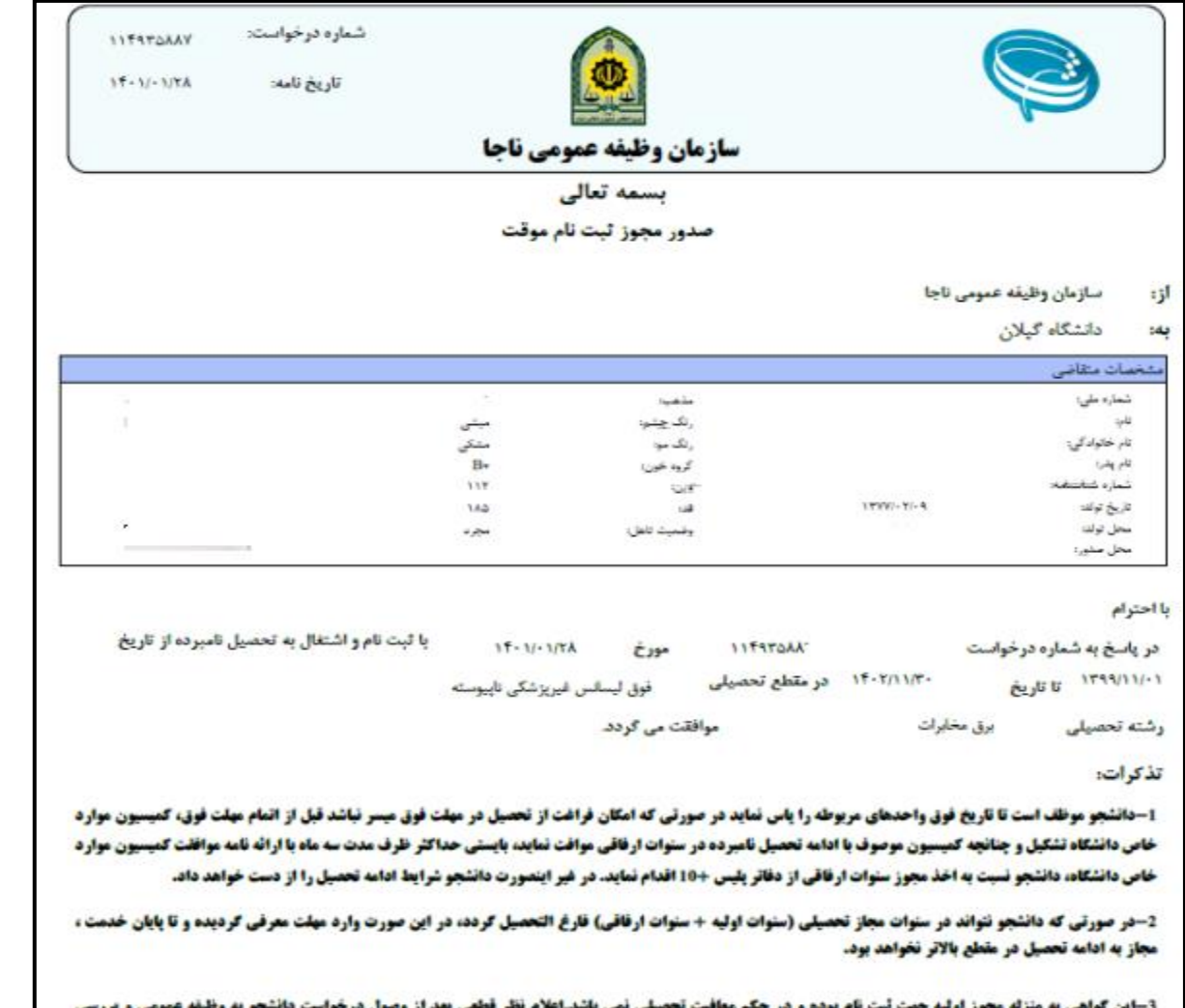

مستندات مربوطه خواهد بود. بديهي است در صورت داشتن شرايط ، اصل معافيت تحصيلي در سامانه باركذاري مي گردد و در صورت عدم دريافت معافيت تحصيلي در مدت ترم **جاری ، ضروری است ضمن خودداری از ثبت نام دانشجو در ترم آینده مراتب به معاونت وظیفه عمومی محل استقرار دانشگاه اطلاع رسانی نمایید.**  **مرحله پنجم : دانشجوی مشمول معافیت تحصیلي استعداد درخشان مقطع کارشناسي ارشد ورودی 1400پس از اخذ مجوز ثبت نام موقت از سامانه سخا، بدون مراجعه حضوری به دانشگاه یا دانشکده های محل تحصیل ب ا رعایت مراحل و نکات ذیل نسبت به بارگذاری مجوز ثبت نام موقت فوق اقدام نماید.** 

1- ورود به سامانه جامع خدمات آموزشي از طريق لينک: https://erp.guilan.ac.ir/Hermes

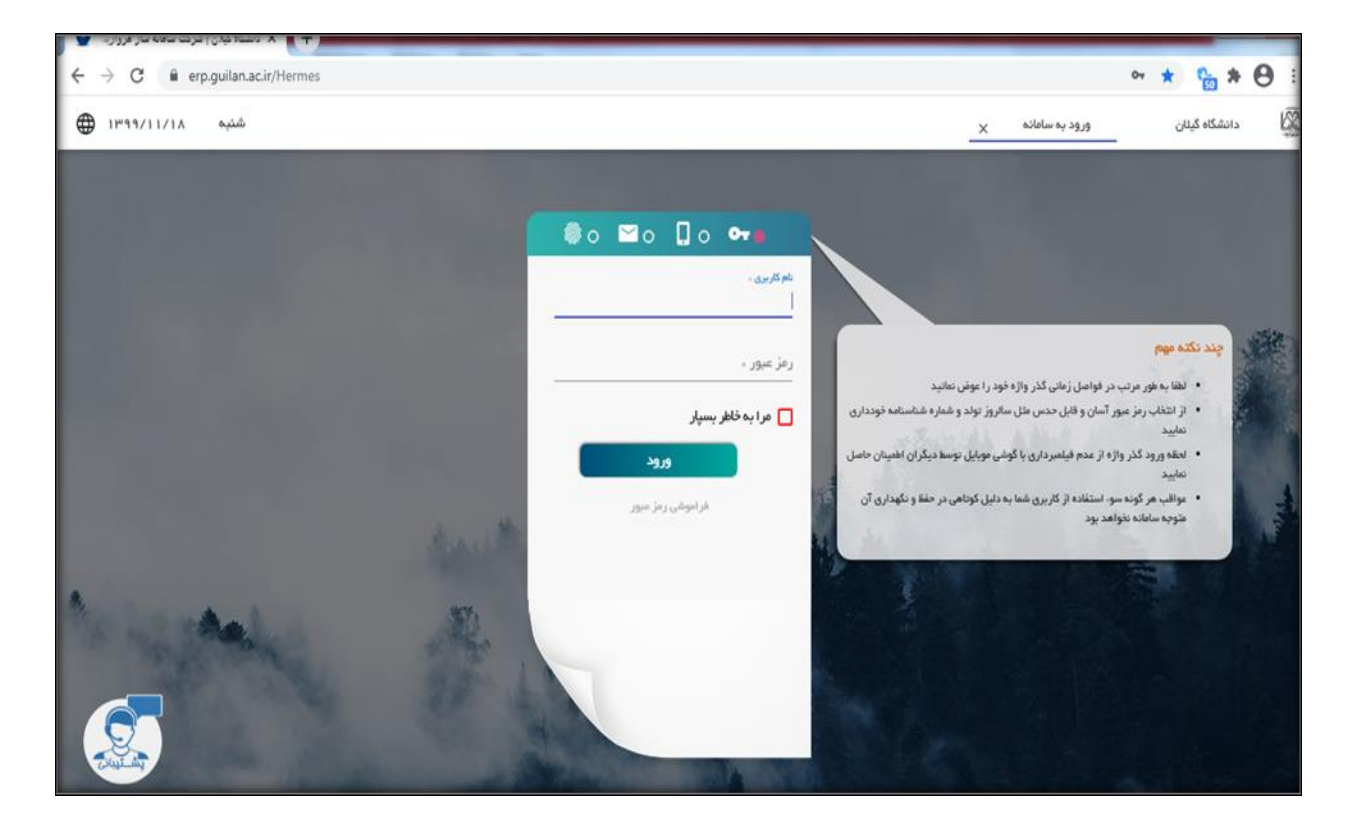

**مشاهده صفحه ذیل توسط دانشجو**

**-2 در این قسمت دانشجوی مشمول و غیر مشمول معافیت معافیت تحصیلي)آقایان(،گزینه مکاتبات اداری را انتخاب نماید.** 

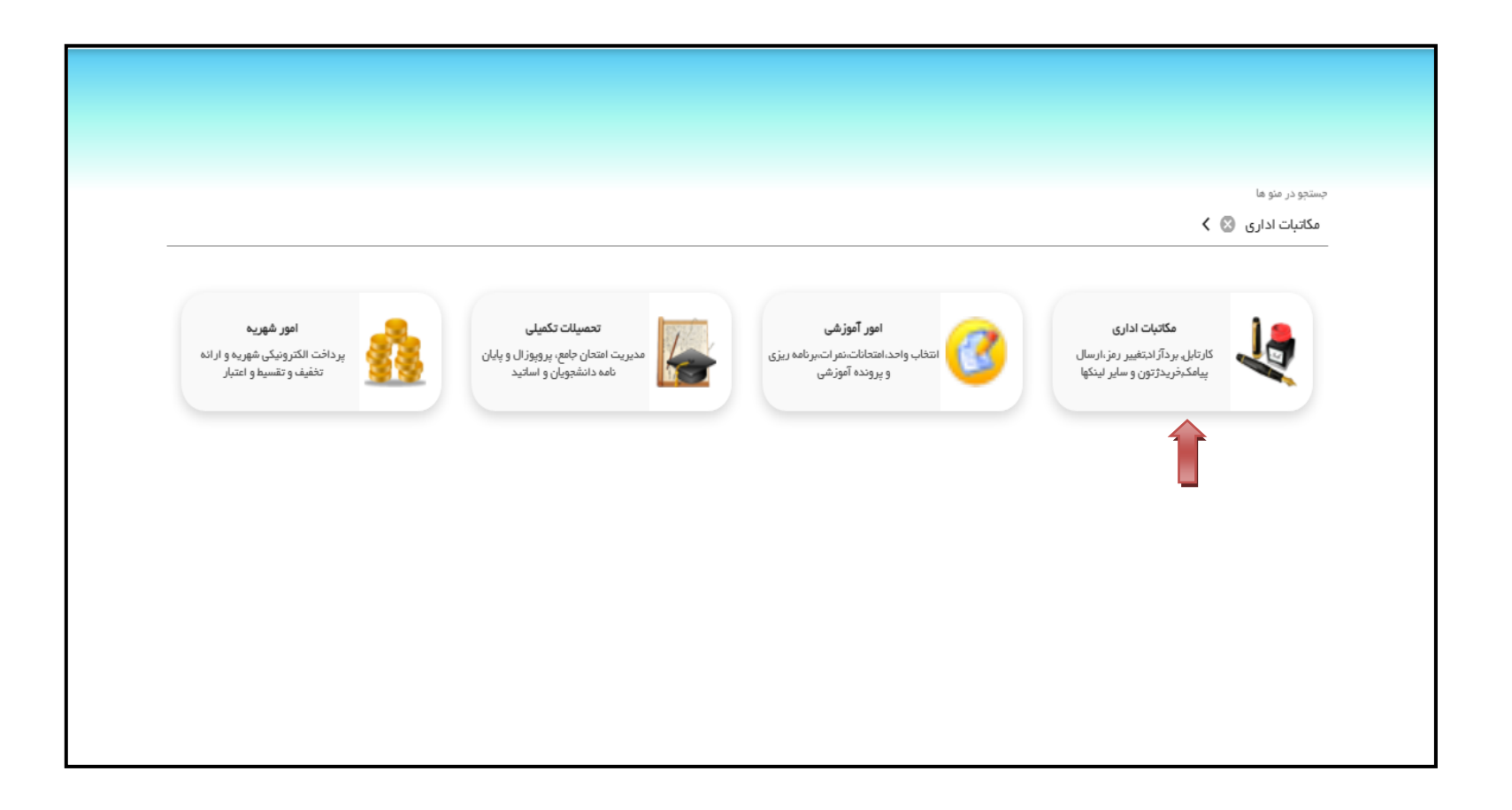

**-3 در ادامه گزینه فرم های درخواست را انتخاب نماید.** 

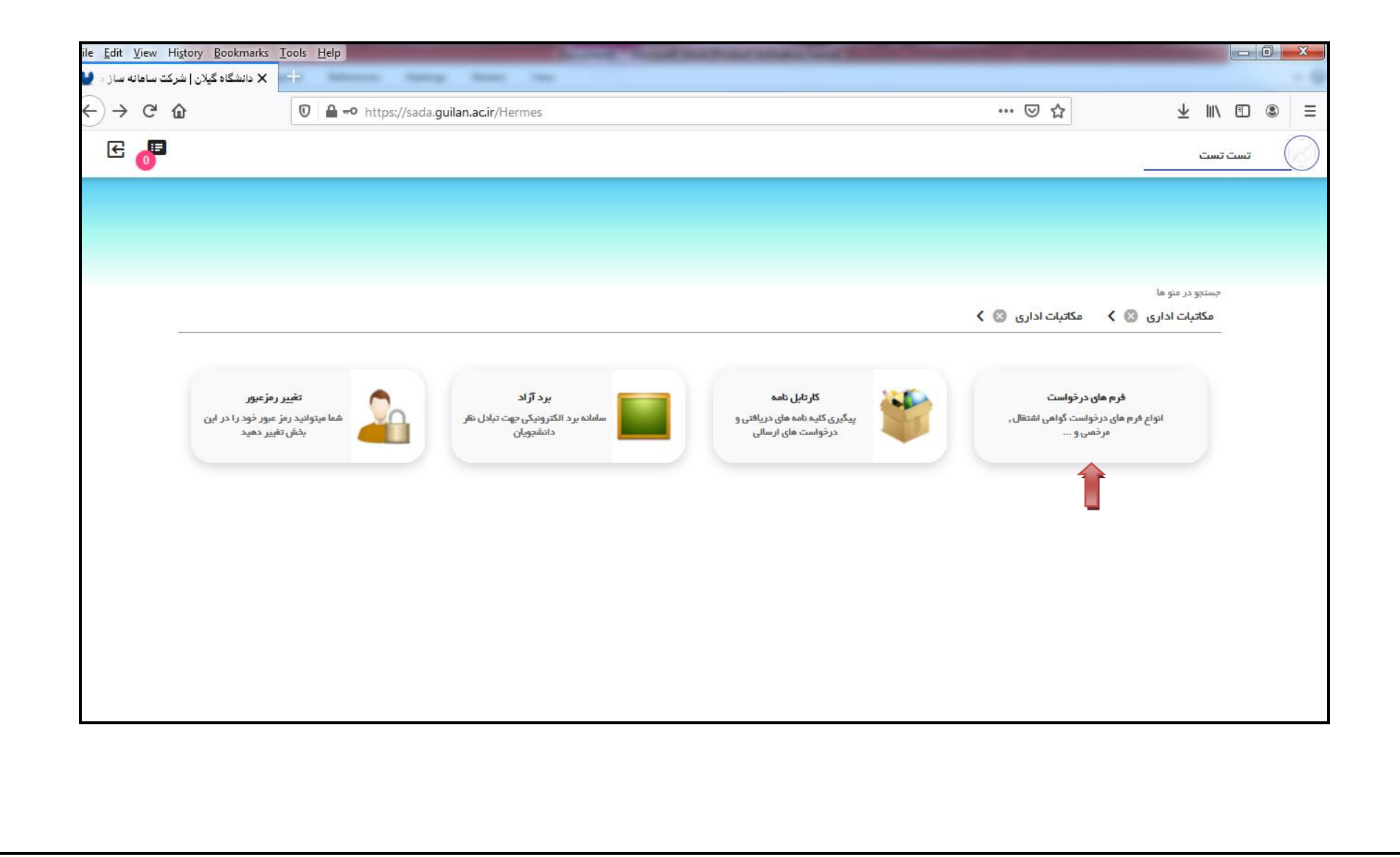

-**4 مطابق تصویر ذیل،گزینه درخواست های متفرقه را انتخاب نموده و درقسمت نوع درخواست ؛ بررسی وضعیت نظام وظیفه را ثبت نماید.** 

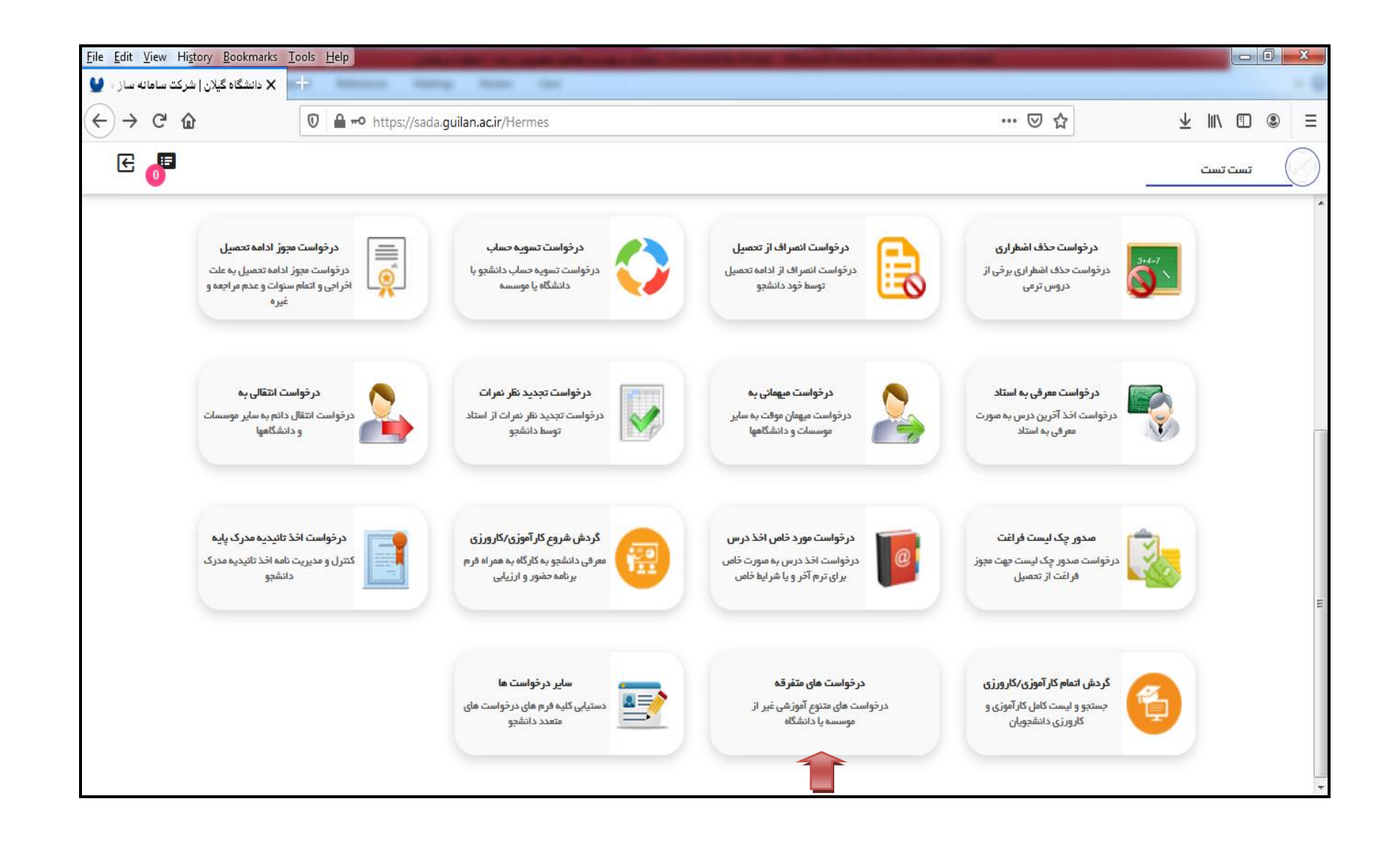

**-5 در ادامه،در قسمت متفرقه جدید ،1400نوع درخواست بررسي وضعیت نظام وظیفه را انتخاب نموده و دانشجوی مشمول معافیت تحصیلي فایل PDF یا اسکرین شات مجوز ثبت نام موقت صادره از سامانه سخا را در قسمت الصاقي نامه بارگذاری و همچنین دانشجوی غیرمشمول نیز تصویر مدرک نظام وظیفه)کارت پایان خدمت، معافیت کفالت، موارد خاص، پزشکي و ...( را در قسمت الصاقي نامه بارگذاری نموده و در پایان گزینه مدارک نظام وظیفه را انتخاب نمای د.**

![](_page_18_Picture_67.jpeg)

**-6 دانشجوی مشمول معافیت تحصیلي پس از ارسال مدارک نظام وظیفه مي تواند در قسمت یادداشت و ارجاعات نامه آخرین وضعیت درخواست خود**  را مشاهده و پی گیری نماید و در صورت نقص مدارک، موارد نقص توسط مسئول مشمولین به دانشجو عودت و موارد نقص در قسمت یادداشت ثبت **خواهد شد که الزم است دانشجوی محترم ضمن مطالعه یادداشت ، نسبت به رفع نقص و اسکن مدارک درخواستي اقدام نماید.** 

 **مدیریت خدمات آموزشي دانشگاه گیالن**